## **USL TOSCANA SUD EST – DIPARTIMENTO DI PREVENZIONE**

## **Istruzioni Pagamento Prestazioni tramite Piattaforma pagoPA**

Gentile Utente,

di seguito potrà trovare le indicazioni per la creazione dell'avviso di pagamento online pagoPA, che sarà possibile pagare nei punti abilitati (edicole, distributori carburanti, esercizi commerciali convenzionati, home banking, tabaccai, poste, sportello bancario). La richiesta di prestazione, corredata di ricevuta di avvenuto pagamento, dovrà essere inoltrata agli indirizzi mail dedicati:

Zona Senese: [veterinaria.siena@uslsudest.toscana.it](mailto:veterinaria.siena@uslsudest.toscana.it) Zona Alta Valdelsa: [veterinariadipprev.valdelsa@uslsudest.toscana.it](mailto:veterinariadipprev.valdelsa@uslsudest.toscana.it) Zona Amiata Val d'Orcia-Valdichiana Senese: [veterinaria.valdisi@uslsudest.toscana.it](mailto:veterinaria.valdisi@uslsudest.toscana.it) Zona Arezzo-Casentino-Valtiberina: [sup.casentino@uslsudest.toscana.it](mailto:sup.casentino@uslsudest.toscana.it) Zona Valdarno: [sup.valdarno@uslsudest.toscana.it](mailto:sup.valdarno@uslsudest.toscana.it) Zona Colline dell'Albegna: [ufveterinariamanciano@uslsudest.toscana.it](mailto:ufveterinariamanciano@uslsudest.toscana.it) Zona Valdichiana Aretina: [vetvaldichiana.ar@uslsudest.toscana.it](mailto:vetvaldichiana.ar@uslsudest.toscana.it) Zona Grossetana-Colline Metallifere-AmiataGrossetana: [ufveterinariagrosseto@uslsudest.toscana.it](mailto:ufveterinariagrosseto@uslsudest.toscana.it)

Per prima cosa dovrà collegarsi al seguente link:

<https://depag.uslsudest.toscana.it/PagamentiOnLine/pagamentiSpontanei/pagamentiSpontanei>

si troverà nella pagina sottostante da cui parte il percorso per la creazione dell'Avviso pagoPA. Dal menù potrà scegliere la tipologia di prestazione desiderata.

Le ricordo che sarà possibile effettuare il pagamento di **una sola prestazione** per volta.

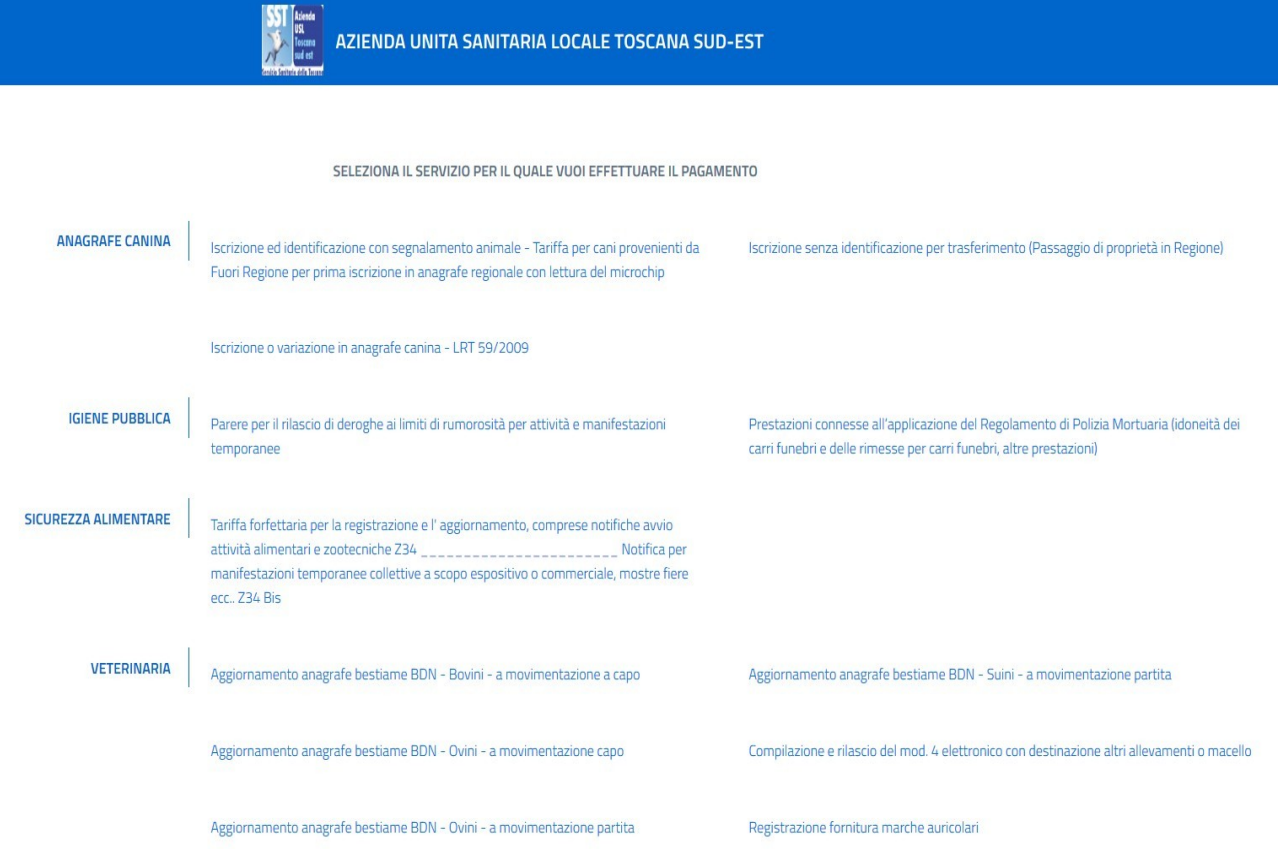

Effettuata la scelta verrà collegato ad una prima pagina di inserimento dei dati di pagamento come mostrato nella figura di seguito.

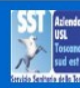

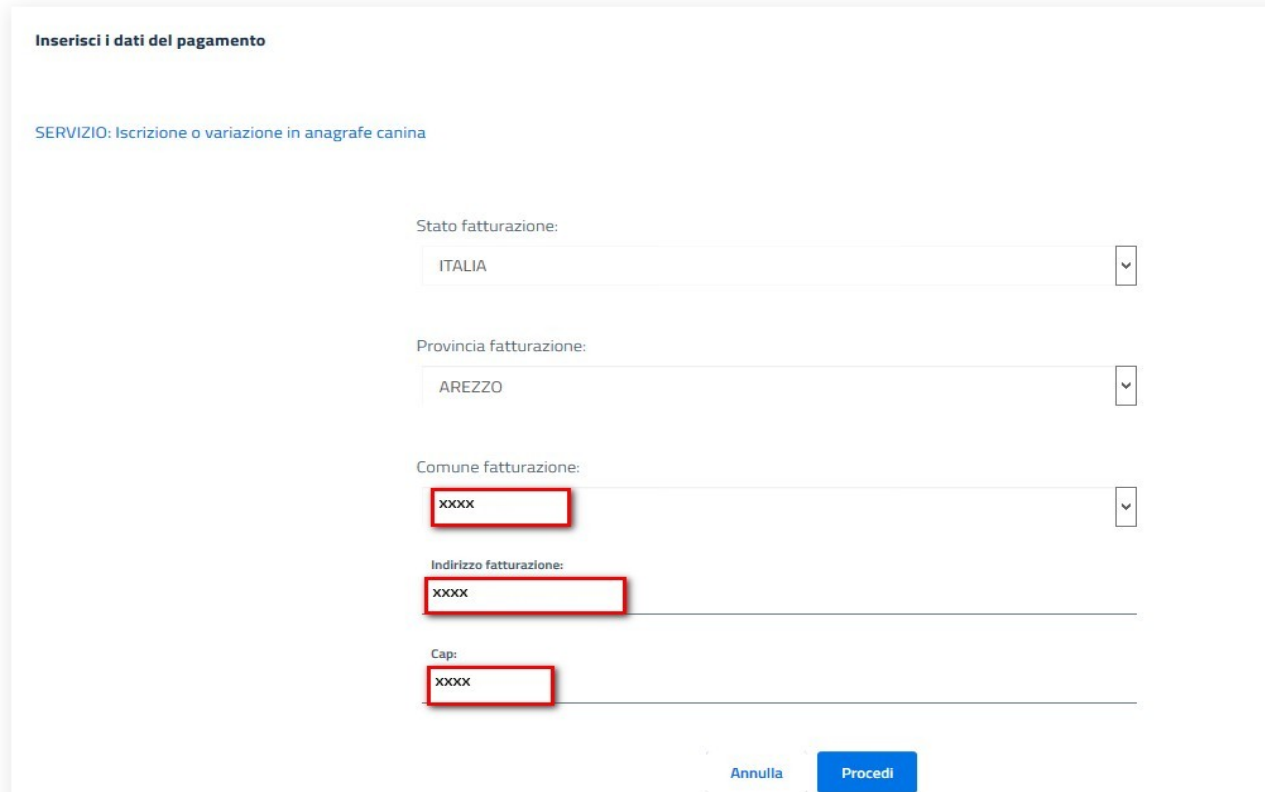

Dopo l'inserimento dei propri dati, cliccare su Procedi, si passerà alla seconda pagina, in cui come mostrato in figura, inserire i dati anagrafici e nello specifico campo "causale versamento" la denominazione della prestazione di cui intende usufruire.

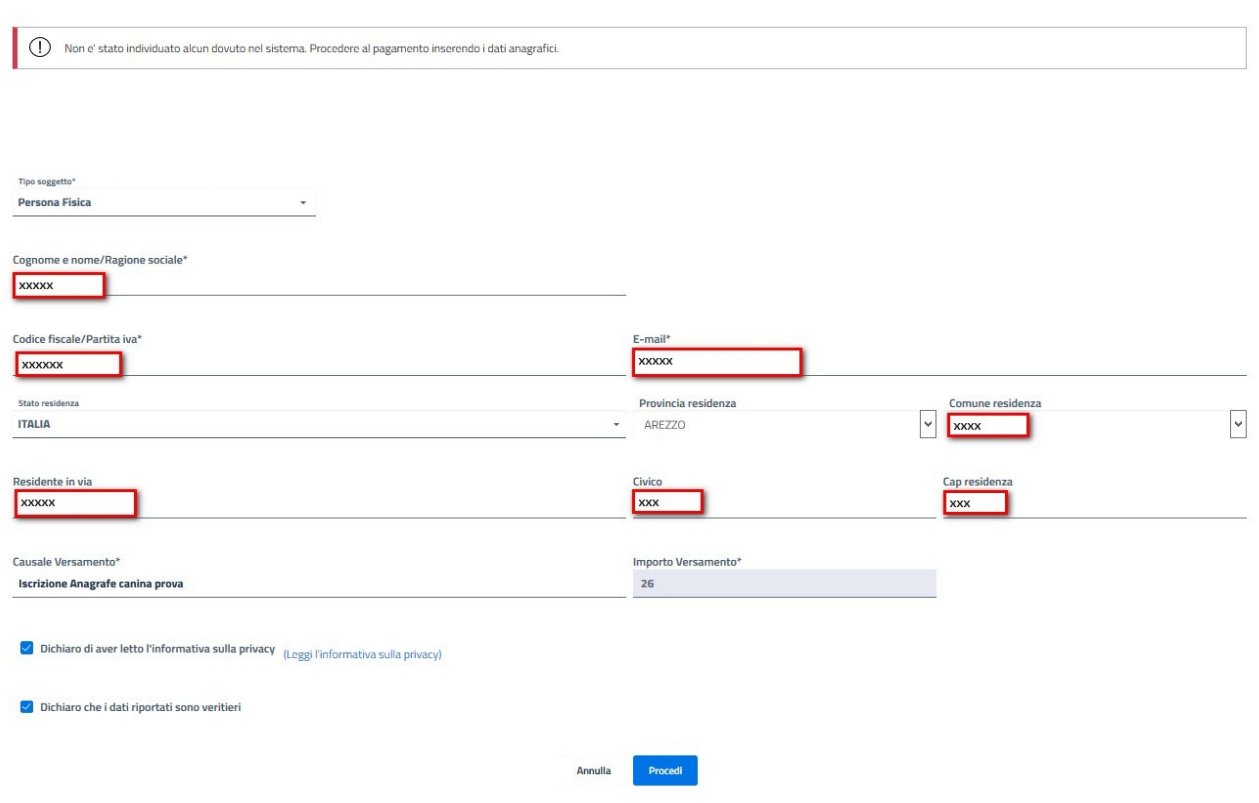

## **N.B.**

**- Se la prestazione si riferisce ad una Persona Giuridica nel campo Codice Fiscale/Partita Iva deve essere inserito la Partita Iva dell'Azienda (anche se ditta individuale)**

- E' necessario inserire tutti i dati richiesti, (quelli con \* sono dati obbligatori), spuntare le due opzioni, **(dichiarazione Privacy e veridicità dei dati inseriti) e cliccare su Procedi.**

A questo punto verrà indirizzato direttamente alla stampa del suo Avviso pagoPA con il quale potrà procedere al pagamento della prestazione richiesta di cui riceverà relativa fattura alla mail/PEC indicata.

## Si fa presente che:

nel caso necessiti di *più prestazioni della stessa tipologia (esempio n. due Modelli 4) oppure di più prestazioni diverse* (*esempio Scia e Richiesta Deroga ai rumori per manifestazione temporanea*), potrà seguire le istruzioni ed utilizzare l'apposito modulo*richiesta avviso**pagamento p**agoPA per prestazioni multiple* ed inviarlo agli indirizzi mail della zona di competenza territoriale indicati sopra.

Successivamente riceverà direttamente al proprio indirizzo mail l'avviso pagoPA per il pagamento delle prestazioni richieste.

Grazie per la collaborazione